## **Workday**

# **Learning Management System**

#### **Open the Learning App**

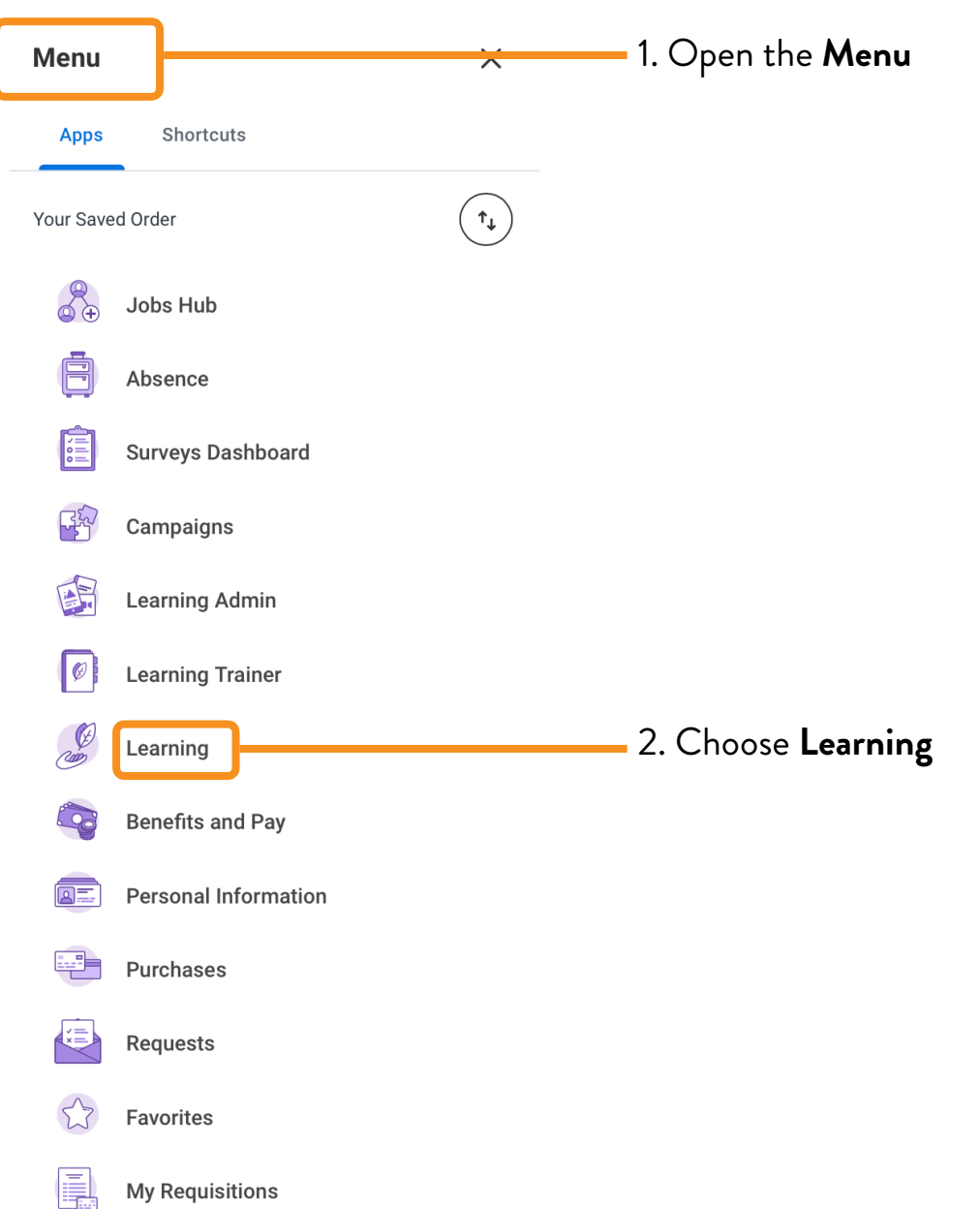

### Learning Navigation

#### **Learning Home**

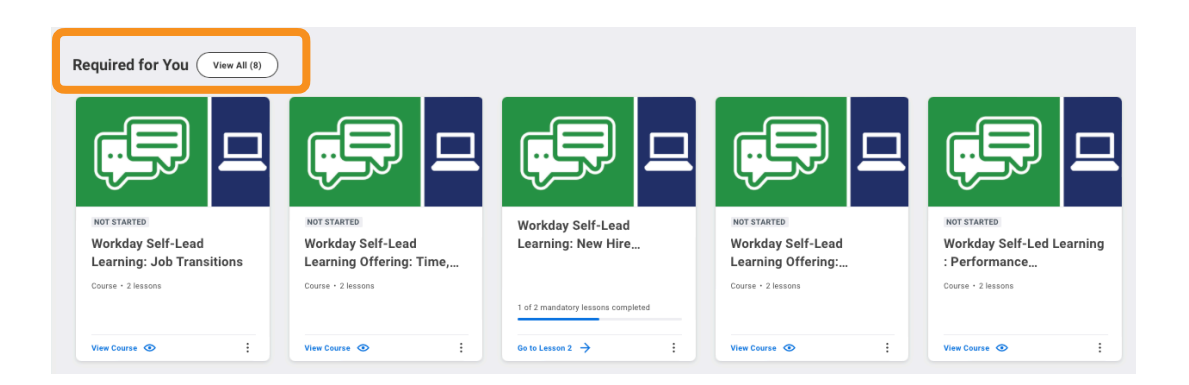

Here, you will see the most recent courses that have been assigned to you. Choose **View All** or use the **More** arrow on the right to see more assigned courses.

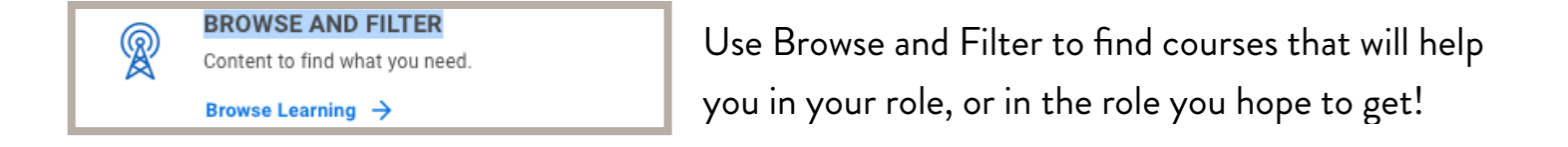

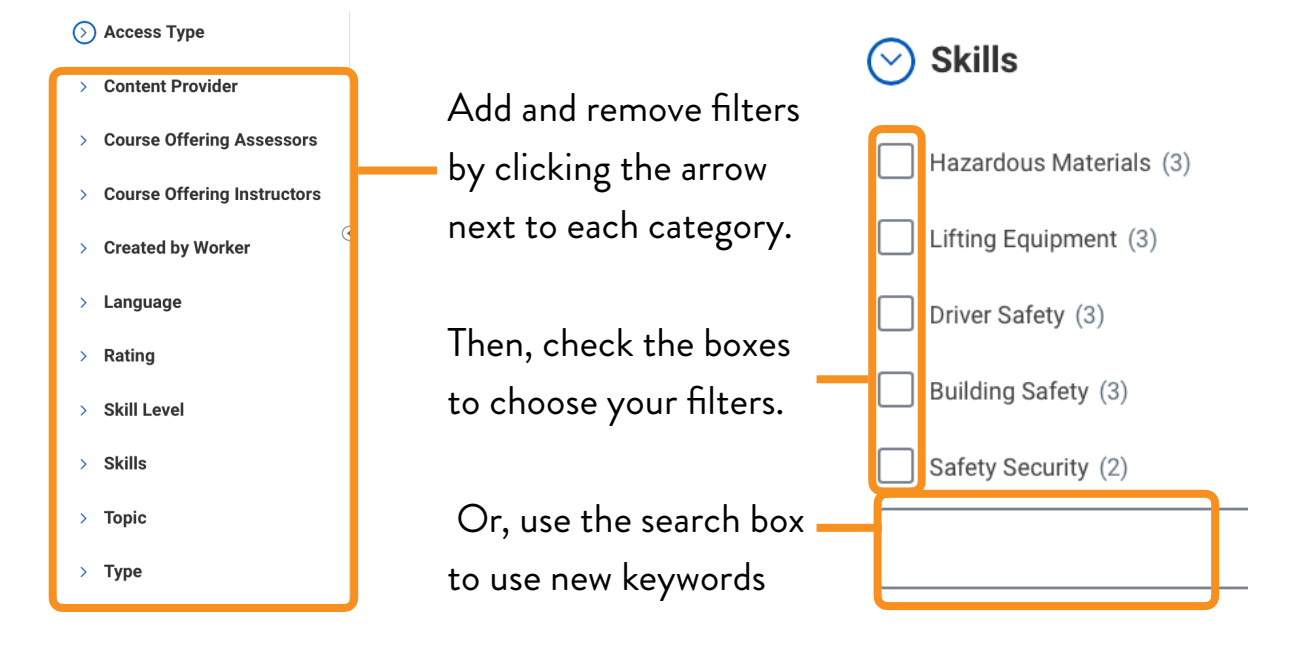

![](_page_2_Picture_0.jpeg)

In the **Continue Learning** section, you will find courses that you have started but have not yet completed. Click on one to resume the course.

Choose **View More** or use the **More** arrow on the right to see more unfinished courses.

![](_page_2_Picture_3.jpeg)

In the **Recently Added** section, you will find courses that have recently been published to Workday.

Choose **View More** or use the **More** arrow on the right to see more new courses.

#### **My Learning**

![](_page_3_Picture_1.jpeg)

![](_page_3_Picture_2.jpeg)

Use the **Learning Home** or the browser back button to exit the **My Transcript** page.

Drop a course if you are no longer able to take it - as long as it isn't required!

![](_page_3_Picture_5.jpeg)

**Need to Drop an Enrollment?** 

Drop enrollments for your learning content quickly and easily.

Drop Enrollment  $\rightarrow$ 

**Drop Learning Enrollment**  $\equiv$ Program or Course \* **Search** 

Cancel

- 1. Type or select the name of the course you'd like to drop
- 2. Choose the reason for the drop
- 3. Click submit

## Learning Courses

#### **Enrolling in Courses**

![](_page_4_Picture_38.jpeg)

#### **Starting Courses**

![](_page_5_Picture_1.jpeg)

**Popup Blocked** 

We attempted to launch your course in a new window, but a popup blocker is preventing it from opening. Please disable<br>popup blockers for this site.

![](_page_5_Picture_4.jpeg)

4. Begin course